# Complete Your Registry Profile

# **Early Care & Education Workforce Registry**

# Complete Your Registry Profile

When you log in to your Registry profile you may get a notice that says your profile is incomplete. This means that your self-reported data does not match the documents on your profile. To update your profile, submit training and education documents to be verified by the Registry. Updating your profile can also include updating your personal information (email, password, address, etc.), missing required fields (e.g. date of birth, race, languages, gender, etc.), employer information, and educational information.

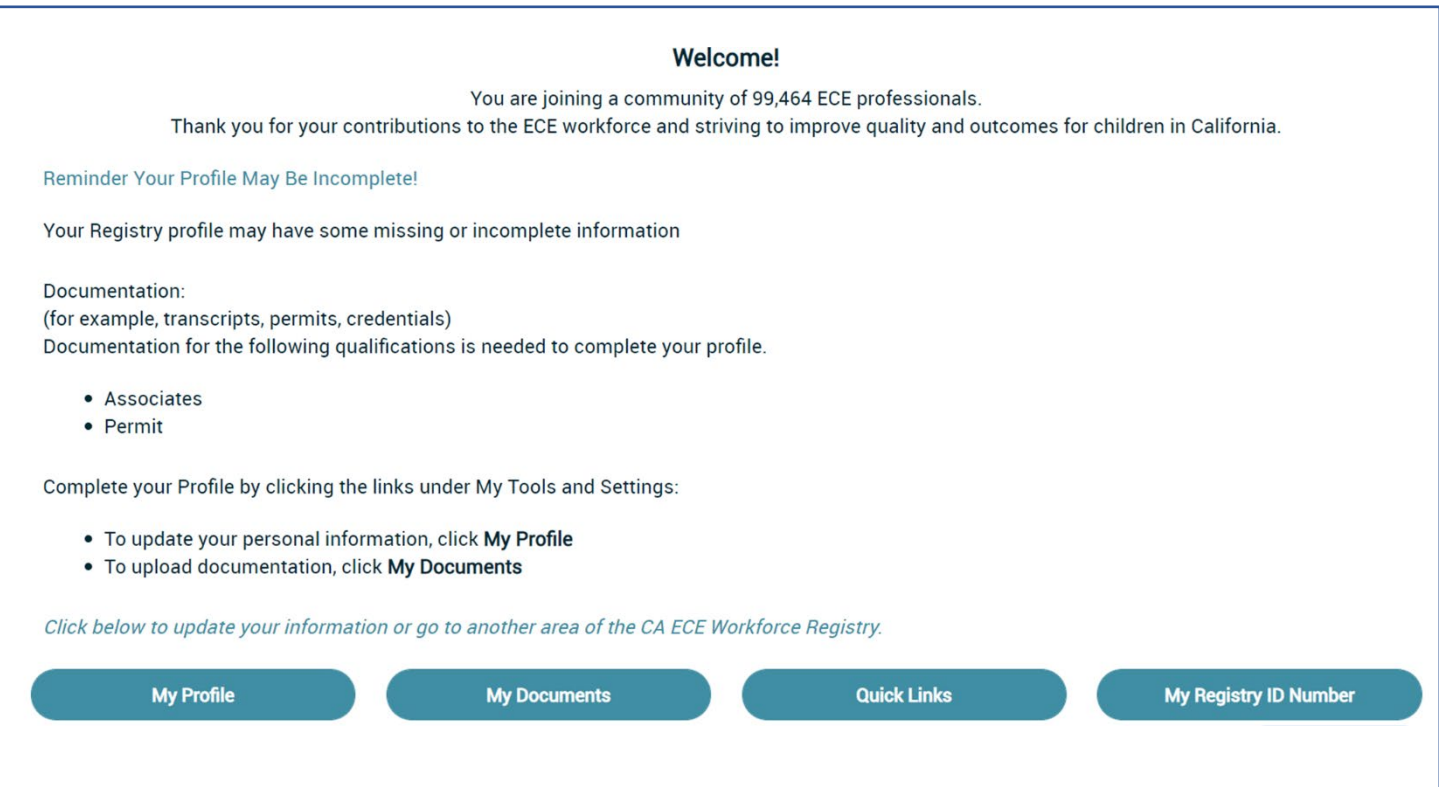

# Upload Qualification Documents

For instructions on uploading documents and Tip Sheets that describe document requirements refer to the Registry [Resource page](https://www.caregistry.org/index.cfm?module=participantResources) (most resources are in English, Chinese, and Spanish).

Once you upload your documents, including transcripts, permits, training certificates, etc., it will take 6 to 8 weeks for Registry staff to enter and verify your documents before they show up on your Education & Training Report and before the "Your Profile May Be Incomplete" notification is removed. You can still access the Registry tools, even if your profile is incomplete, including enroll in trainings and apply for stipends.

# **Early Care & Education Workforce Registry**

# Instructions for Updating Your Registry Profile

You will create and maintain only one CA ECE Workforce Registry account.

Name change - To update your name, please contact the Registry at [CARegstiry@ccala.net.](mailto:CARegstiry@ccala.net)

### Update Personal Information

1. Log in to your Registry profile and select **Return Home**, then click **View/Update Personal Profile**.

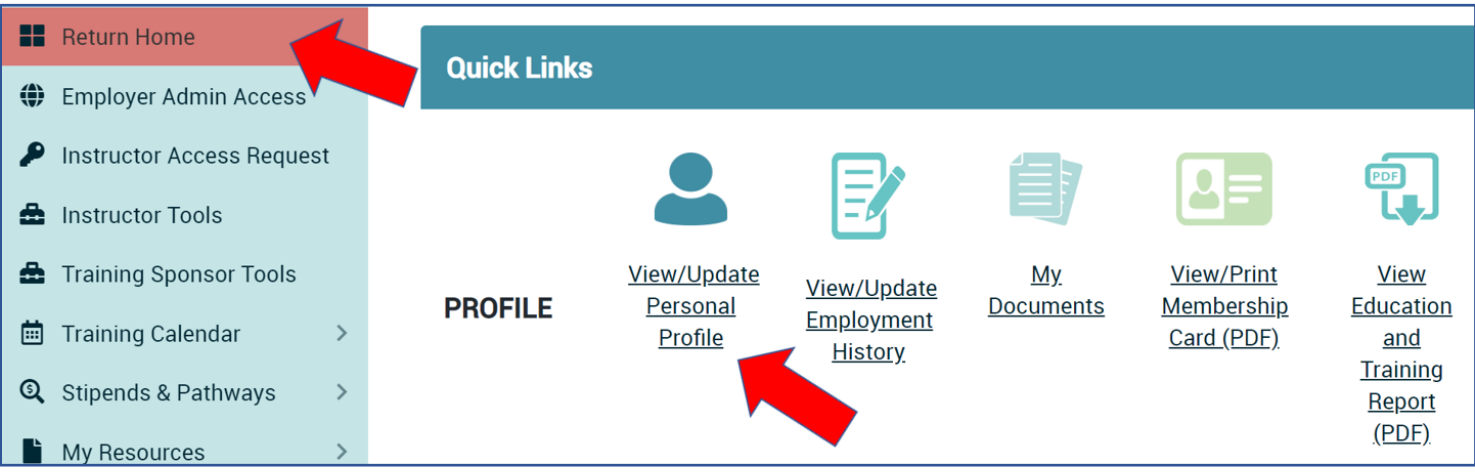

\*Note: The Quick Links (icon links) allow you to edit your Registry Profile, but you can also view your Education and Training Report, create a resume, and upload your education and training documents in the "My Tools & Settings".

### 2. Click on **Edit** on the "Profile Editor".

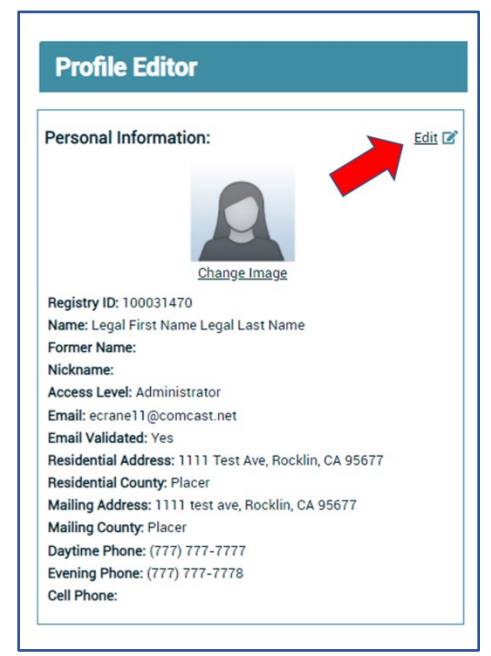

3. On the "Profile Editor" you can edit your personal information including changing your email, password, contact information, self-reported educational information, and demographic information.

4. Make sure to click **Update Account Info** at the bottom of the page when you are finished with edits.

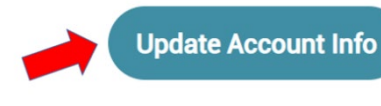

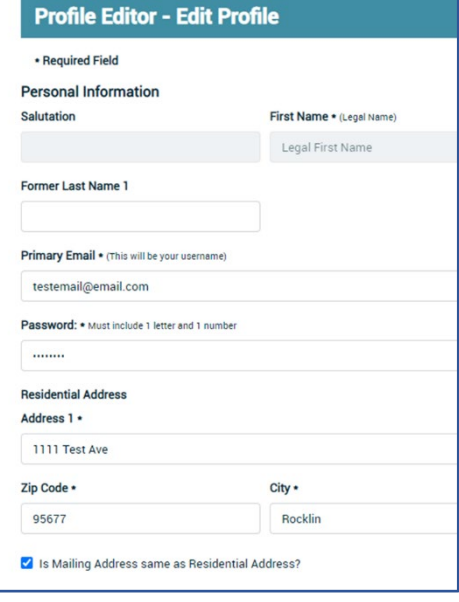

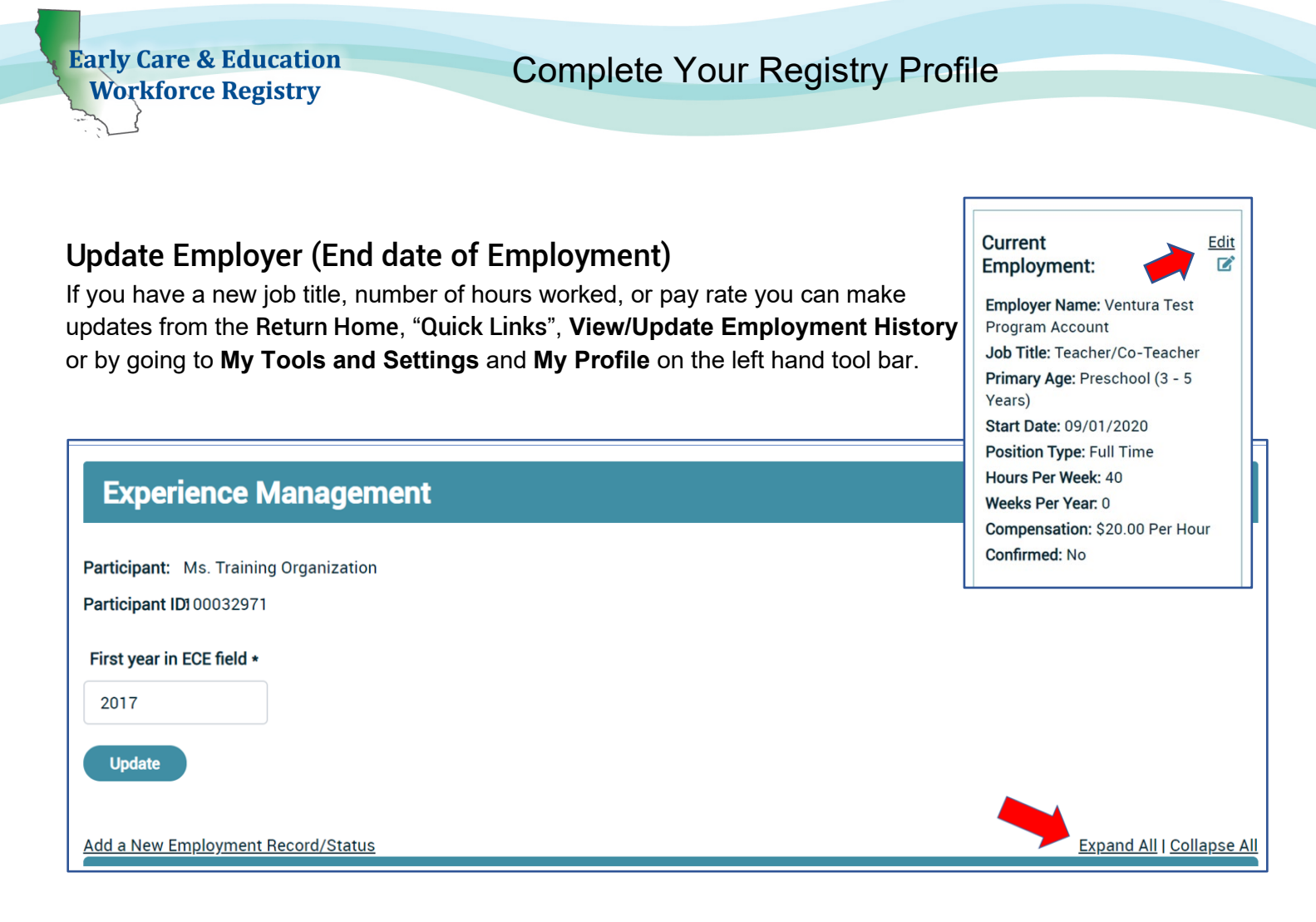

- 1. Select **Expand All** and **Edit Position** to access the fields. This step includes ending this record to keep your past data. You will create a new record for your employment updates; see the next section, **Add New/Additional Employer** to create a new record for your updates. Even if you are at the same employer but are changing job title, for example. See image on next page.
- 2. Click **No** for Is this your current job**?**
- 3. Enter the End Date for that role (job title, pay change, hours worked, etc.)
- 4. Remember to select **Save Employment Info**. Please check past employment for accuracy and make sure that Job Title reflects role **(for example, if you work for or own a FCC, you are not a contractor).**

If you have a new job, need to update employment information, or have more than one employer, make updates from the Return Home, "Quick Links", **View/Update Employment History** or by going to **My Tools and Settings** and **My Profile**.

# Early Care & Education

3

# Complete Your Registry Profile

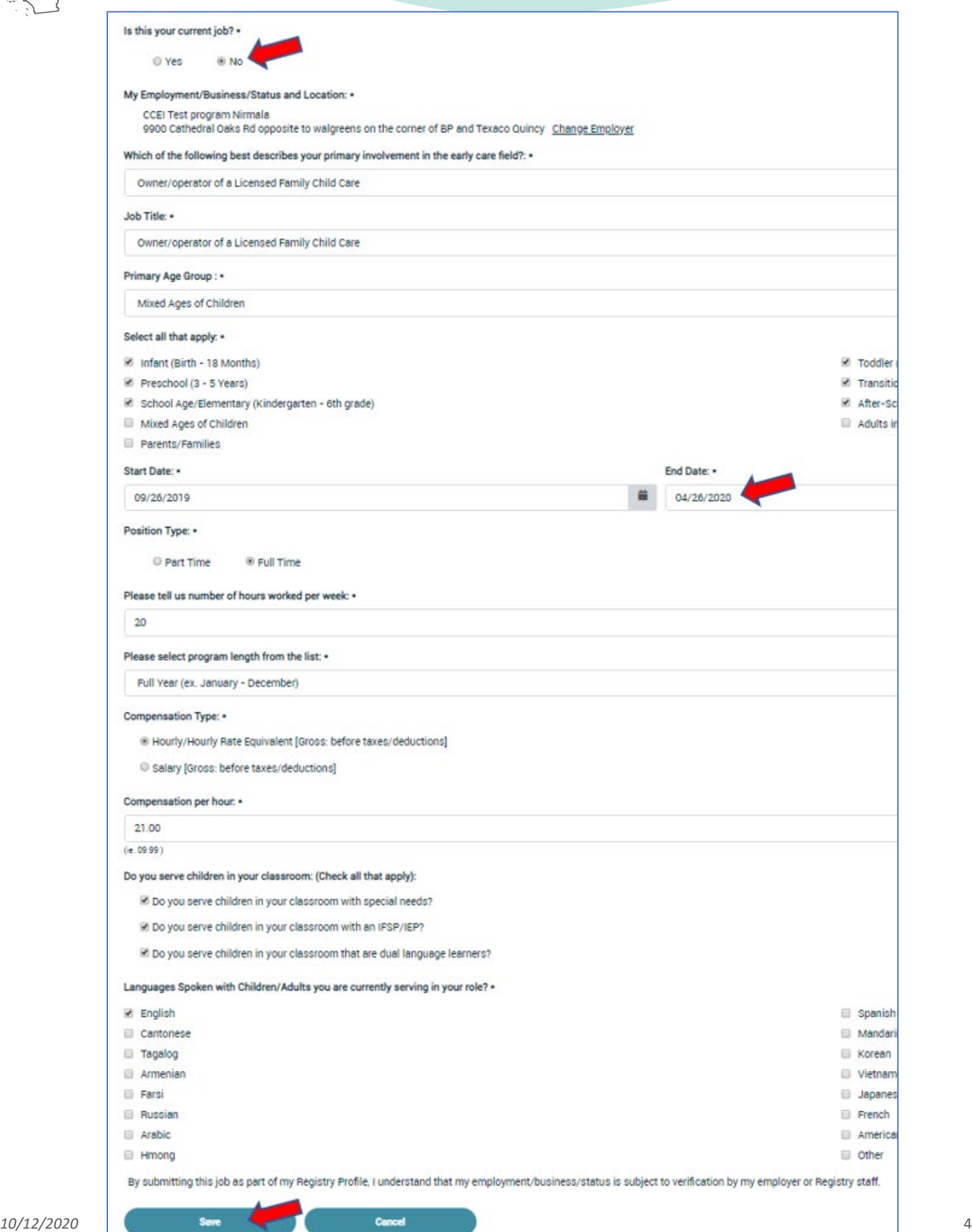

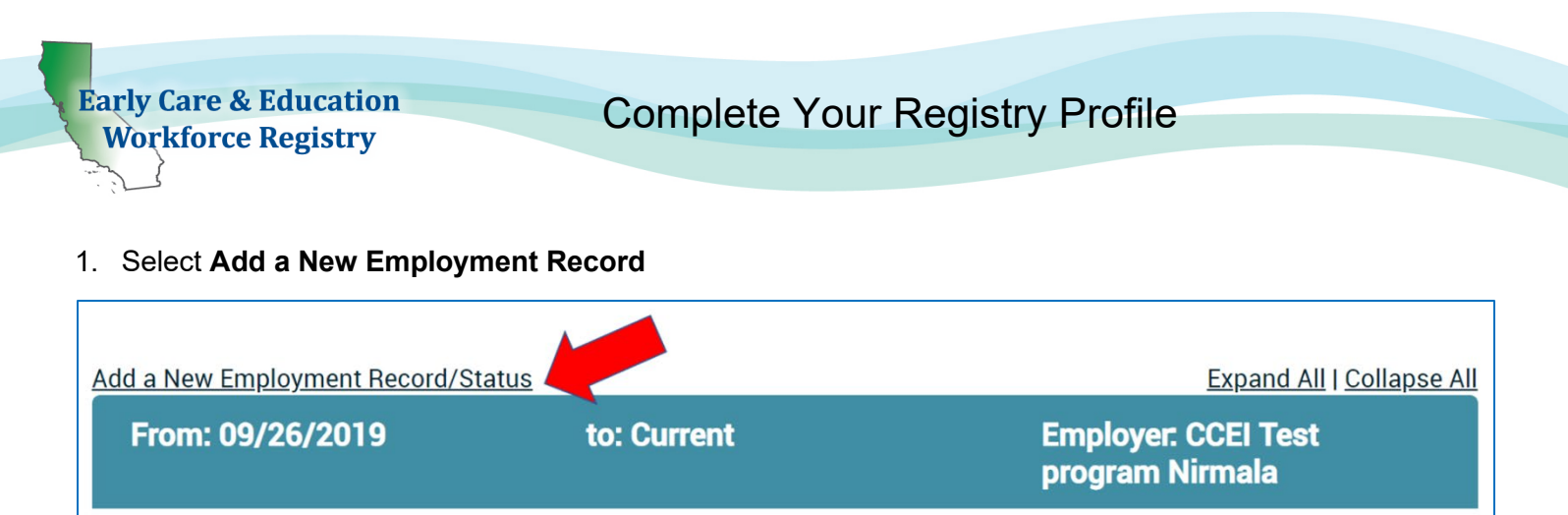

- 2. Select **Yes** for "Is this your current job?"
- 3. Click **Select Employer/Business/Status**
- 4. On the field "Search By:" click on dropdown menu so that you can search by Employer Name, Address, City, or License Number**.** (Searching by License number is the easiest method of identifying child development employment location.)

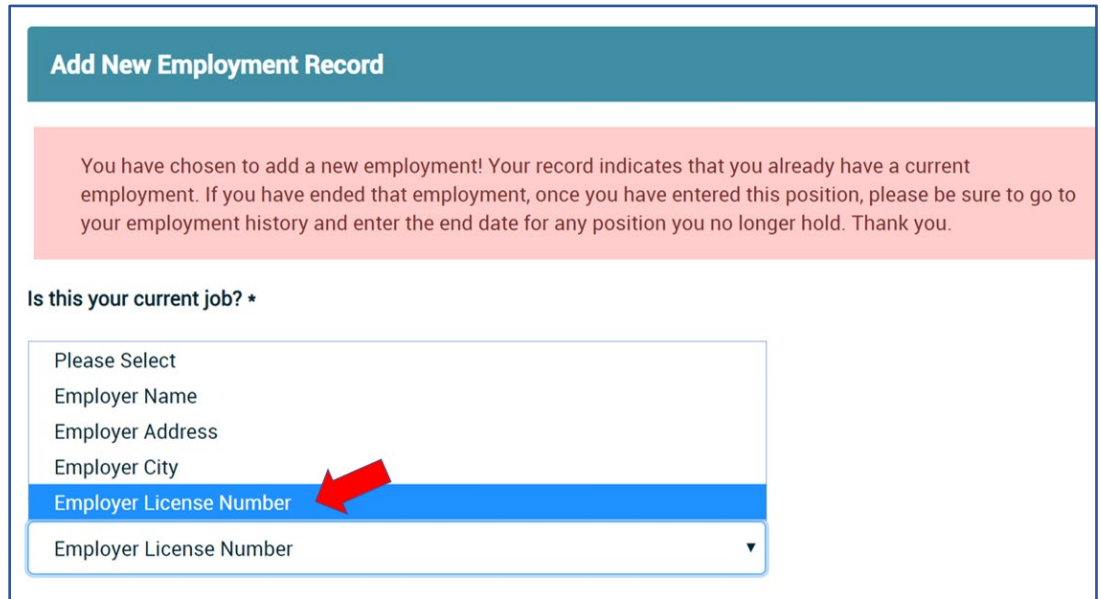

- 5. Next to "Search By:", there is a Question Mark icon; click to view detailed information about types of employment/status, including if you are licensed exempt or unemployed.
- 6. If you are a licensed Family Child Care owner or employee of an FCC, enter the license number or last name, then first name, of the owner based how the name is displayed on the license issued by Community Care Licensing.
- 7. If you cannot locate your employer or facility after attempting various search options, select **Employer/Business Not Listed** and enter the employer/business details. Registry Staff will use this information to update the facilities listed in CA ECE Workforce Registry and link you to your employer/facility.
- 8. Continue to enter details about your employment including job role, job title, ages of children served, wages, languages spoken with the children, etc., and then continue with Registration (Note: report gross wages prior to taxes, weeks per year includes paid holidays).

If you are an FCC Owner or work in a FCC, select Owner/Operator of a Licensed FCC or Employed in a family child care, then select Job Tile. FCC owners will see Owner/Operator

Toddler (19 - 36 Months)

Adults in Field

**Ø** Spanish **Mandarin** 

**Korean** vietnamese

Japanese

American Sign Language

 $\Box$  French

other

Transitional Kindergarten (4 - 5 Years)

After-School/Out-of-School Time

twice

Is this your current job? •

O Yes  $\bigcirc$  No

My Employment/Business/Status and Location: •

Ccei test (family care home) test 123 Test, San Francisco Change Employer

Which of the following best describes your primary involvement in the early care field?: •

Owner/operator of a Licensed Family Child Care

#### Job Title: •

Owner/operator of a Licensed Family Child Care

### Primary Age Group: \*

Mixed Ages of Children

### Select all that apply: •

Infant (Birth - 18 Months)

- Preschool (3 5 Years)
- School Age/Elementary (Kindergarten 6th grade)
- Mixed Ages of Children
- Parents/Families

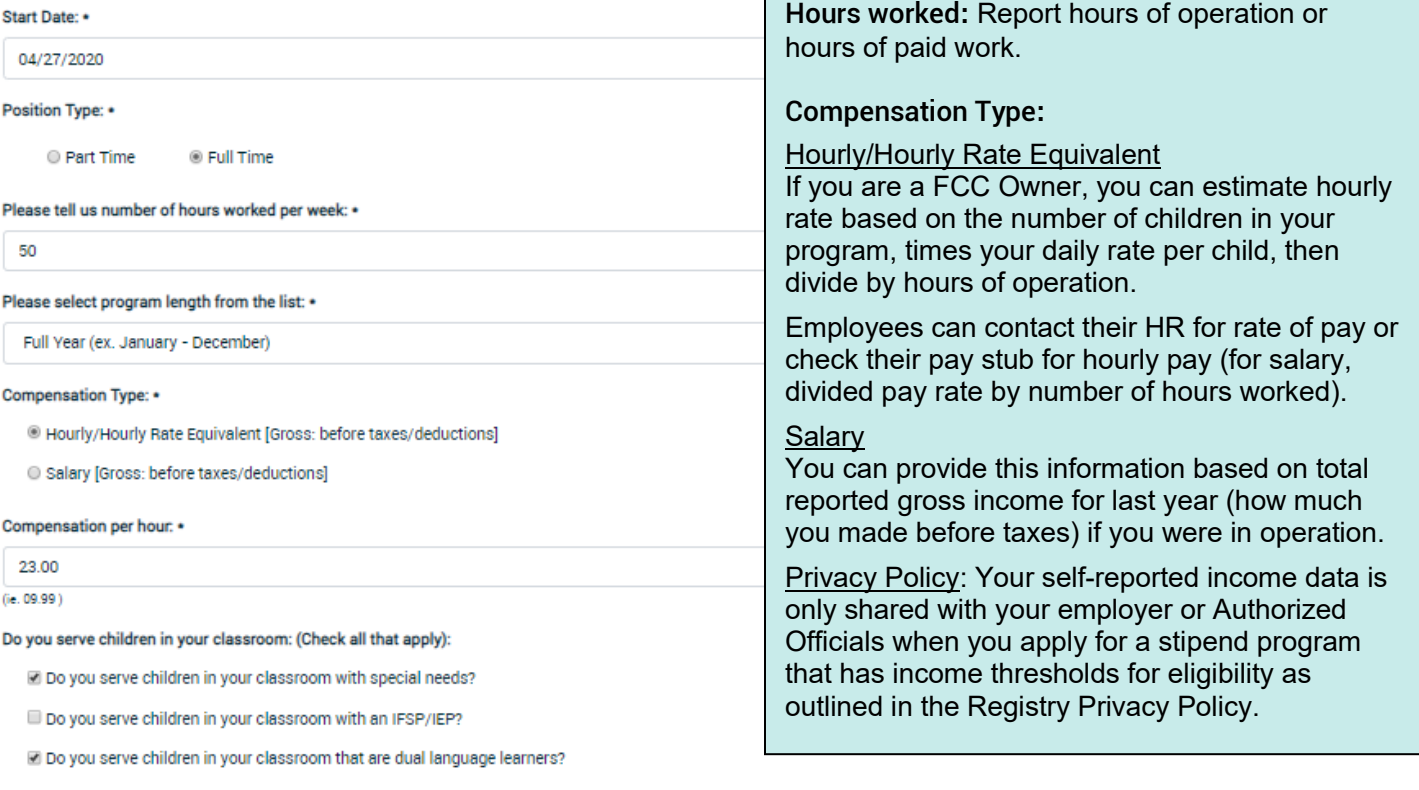

Languages Spoken with Children/Adults you are currently serving in your role? •

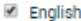

- Cantonese
- Tagalog
- Armenian
- **Farsi**
- Russian
- Arabic
- **Hmong**

By submitting this job as part of my Registry Profile, I understand that my employment/business/status is subject to verification by my employer or Registry staff.

Cancel

Save

# Complete Your Registry Profile

If you have more than one employer, you will indicate that employment is Current and the number of hours that you work. See example below.

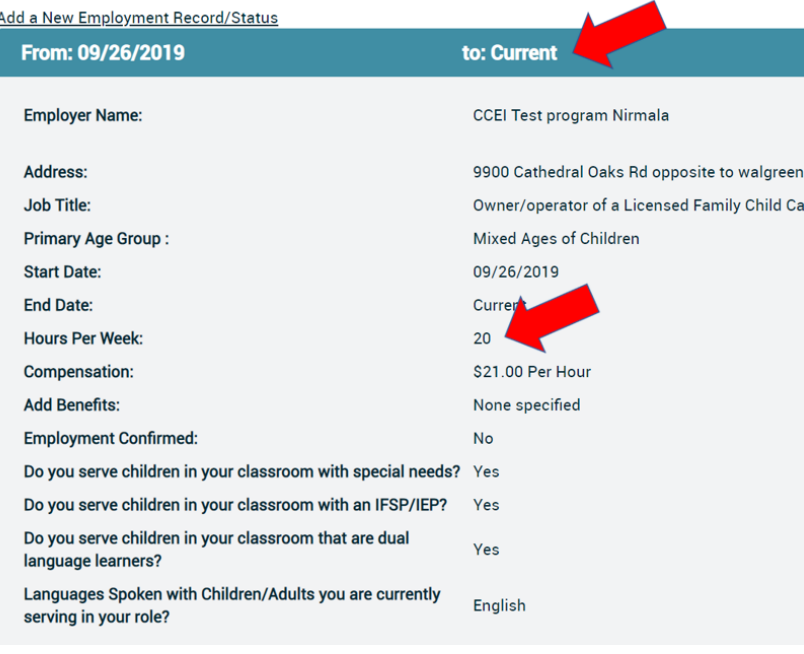

**Early Care & Education Workforce Registry** 

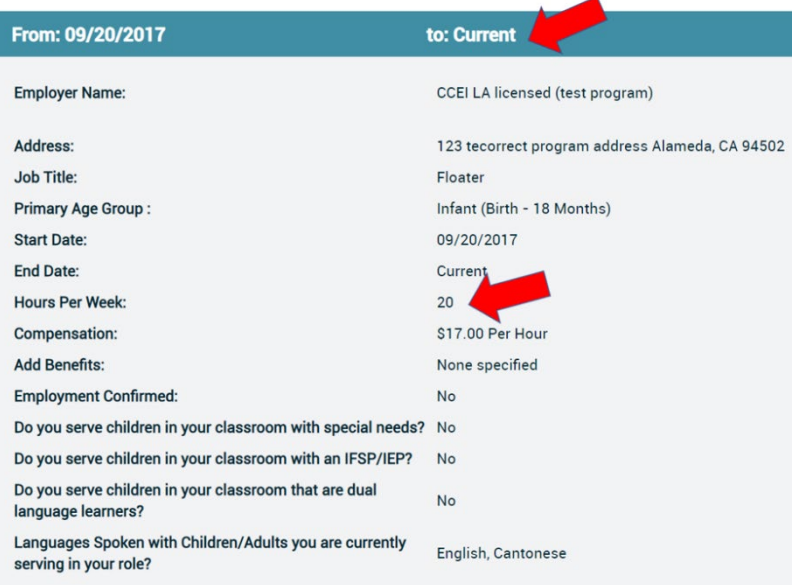

Note: If your employer has verified your employment, you will not be able to edit your employment. You can "Add a New Employment Record" to change your employment record.

### Employers – Center and FCC Owner Administration

If you are a Family Child Care owner or center administrator, you can apply for Employer Administrative Access (available on the [Registry Resource page](https://www.caregistry.org/index.cfm?module=participantResources) in English, Spanish, Chinese) and be able to manage staff documentation requirements including being able to generate Staff Education & Training Reports, confirm staff employment on the Registry, enroll your staff into trainings, and access the job board to post your vacancies.

# Need Help? Contact the Registry Help Desk

You can Email [Registry Staff,](https://ccala.zendesk.com/hc/en-us/requests/new) Call (323) 645-2631, Toll Free: (855) 645-0826, or "Chat" on the CA ECE Workforce Registry website Monday to Friday from 8 a.m. to 5 p.m.